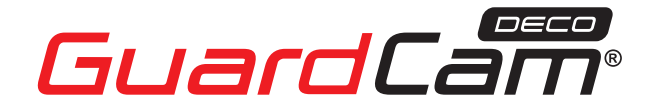

**GUARDCAMDECO**: COMBINED WI-FI SECURITY CAMERA LED FLOODLIGHT SYSTEM

# **PRODUCT MANUAL**

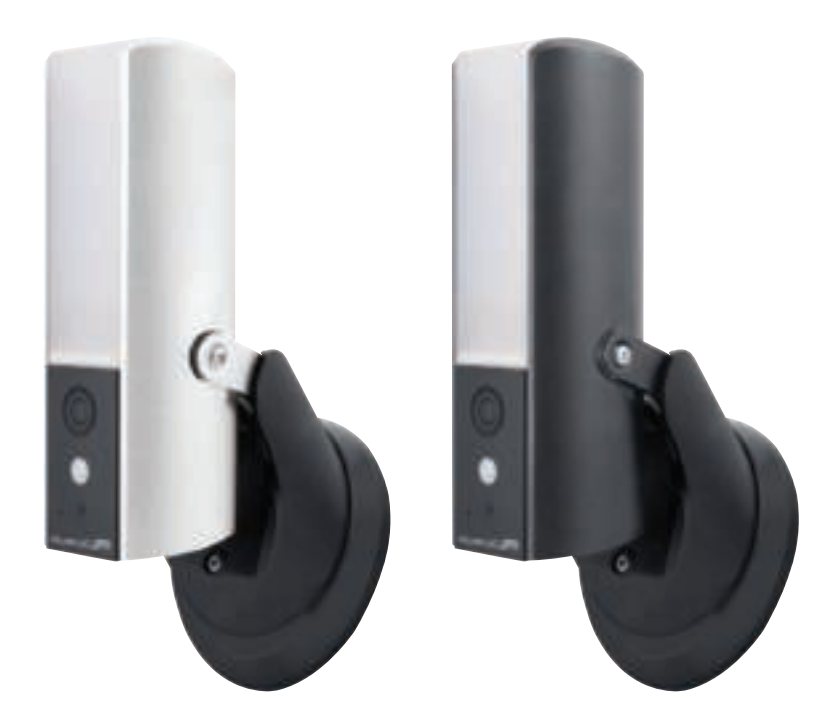

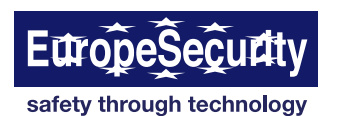

(www) Web: europesecurity.eu  $\overline{(8)}$  Email: info@europesecurity.eu  $\overline{(1)}$  Tel: +31 (0) 541 352 952 Marconiweg 6 | 7591 HH | Denekamp (NL)

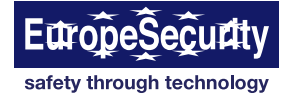

# GuardCam®

# **KIT CONTENT**

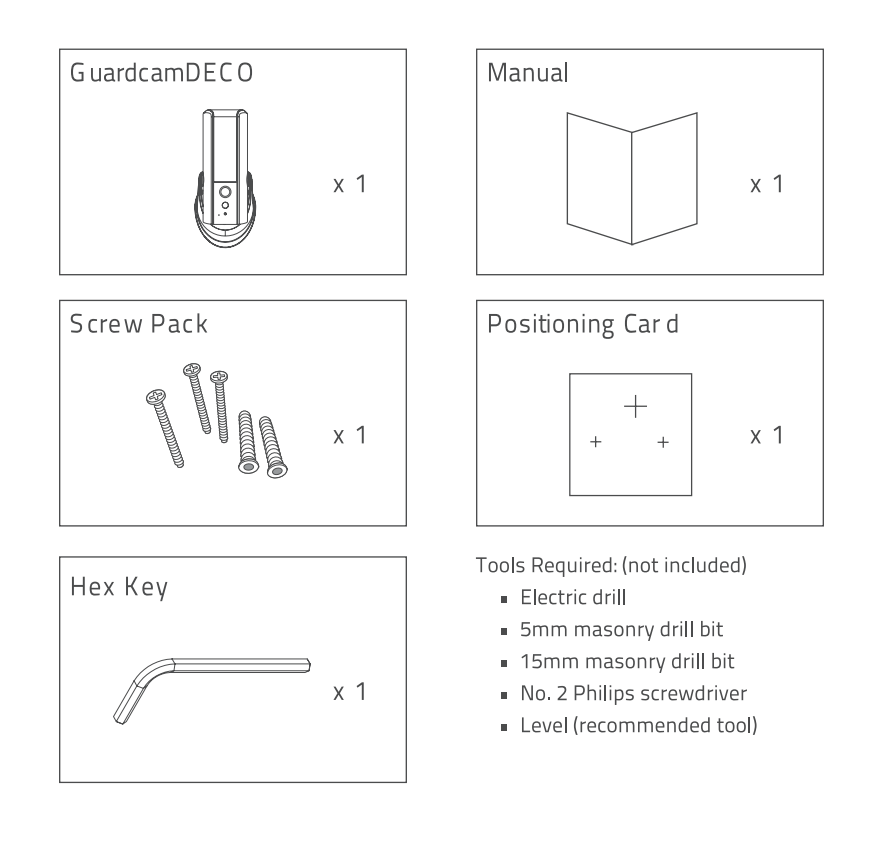

**For best system performance:**

iOS: iPhone5 / iPad2 / Mini iPad with iOS 7.0 or above.

Android: 1.5G dual core processor dual core processor with 1G RAM or above.

Storage: Class 10 memory card.

Bandwidth: 1Mbps or above upload/download speed suggested.

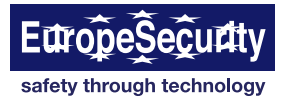

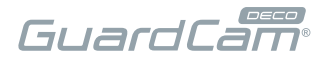

### **INSTALLATION TIPS**

It is strongly recommended APP & registration is complete prior to permanently fixing the installation.

After APP registration, where possible temporarily power the device to check a strong Wi-Fi signal is being received at the intended installation site.

Wi-Fi devices rely on a strong and stable signal from the network. Performance and reliability of Wi-Fi devices can become unpredictable if the signal strength is not sufficient for whatever the reason.

If Wi-Fi signal is a possible issue, one solution is the numerous Wi-Fi signal enhancing devices on the market to improve a network's performance.

In addition, network connection for all devices (Wi-Fi or LAN) is limited by the bandwidth allowance of the network, ensure that the bandwidth is suitable for the number of devices which are being supported.

Please note; Guardcam requires 2.4GHZ Wi-Fi signal band.

#### **APP Connection**

Viewing from a mobile phone relies on a strong Wi-Fi signal or ensure a strong 3G or 4G signal is available.

For IOS it is recommended that the APP is left running in the background in order to benefit from the best performance.

For Android, the APP must be left running in the background to receive any service from the Door Station.

ESP are unable to guarantee that every device will be compatible with any ESP product and software supplied.

Specific models of phone, tablet or other device, the hardware it contains, the service provider, the types of data services offered and specific phone / device plan will all affect the performance of PC / mobile device for remote viewing.

### **SAFETY TIPS**

Do not attempt to open the product to avoid any risk of personal injury.

When installing CCTV camera(s), always follow manufacturer's advice when using power tools, steps, ladders, etc. and wear suitable protective equipment (e.g. safety goggles) when drilling holes. Before drilling holes through walls, check for hidden electricity cables and water pipes. The use of cable/pipe detector is advisable.

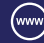

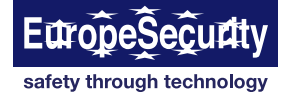

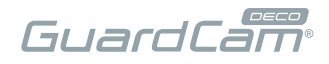

# **PRODUCT OVERVIEW**

**FRONT VIEW**

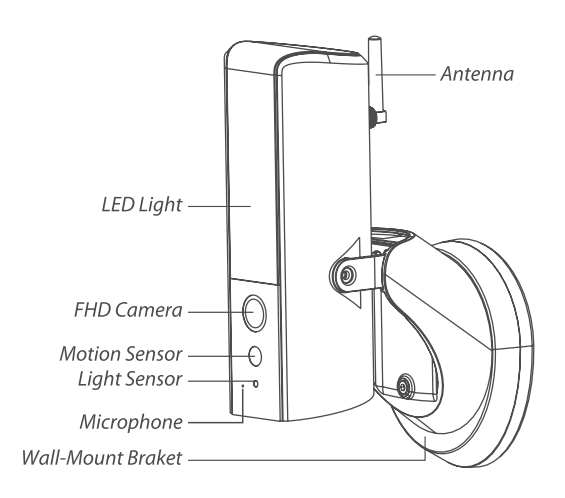

**UNDERSIDE VIEW**

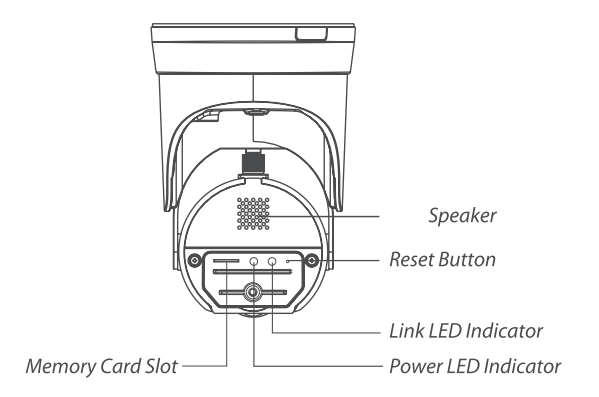

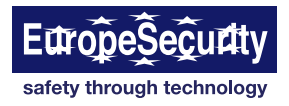

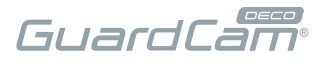

## **DEVICE INSTALLATION**

For optimal performance install the lighting camera at a hight of 2.5 meters or to suit application. Disconnect power at fuse or circuit breaker before proceeding to the installation.

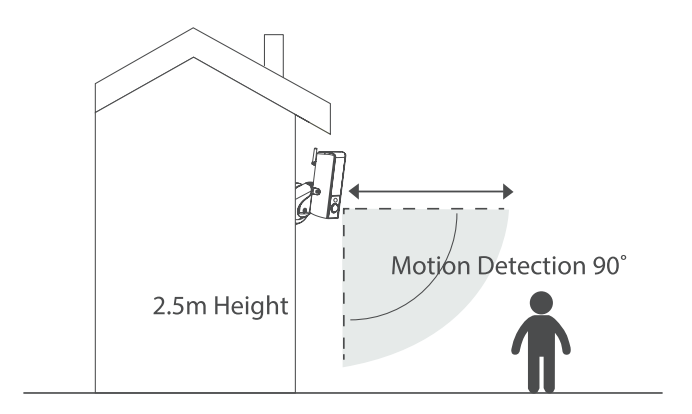

Plug the N&L pole connector in to the junction box.

The unit is double insulated, therefore does not require a earth/ground connection.

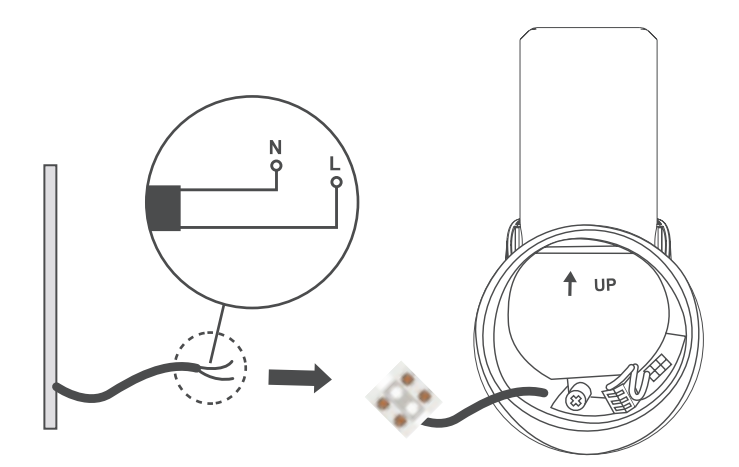

**Rear of GuardcamDECO base**

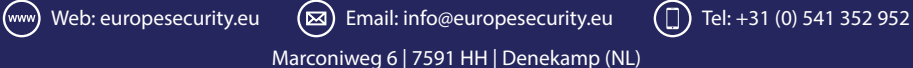

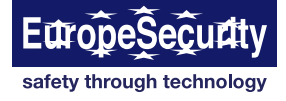

# GuardCam

## **DEVICE INSTALLATION (CONTINUED)**

- 1. Fasten the junction box to the wall. Make sure that the UP sign is at the top.
- 2. Connect the power cable to the junction box.
- 3. Place the device securely on the junction box.
- 4. Fasten the screw by using the hex key provided.

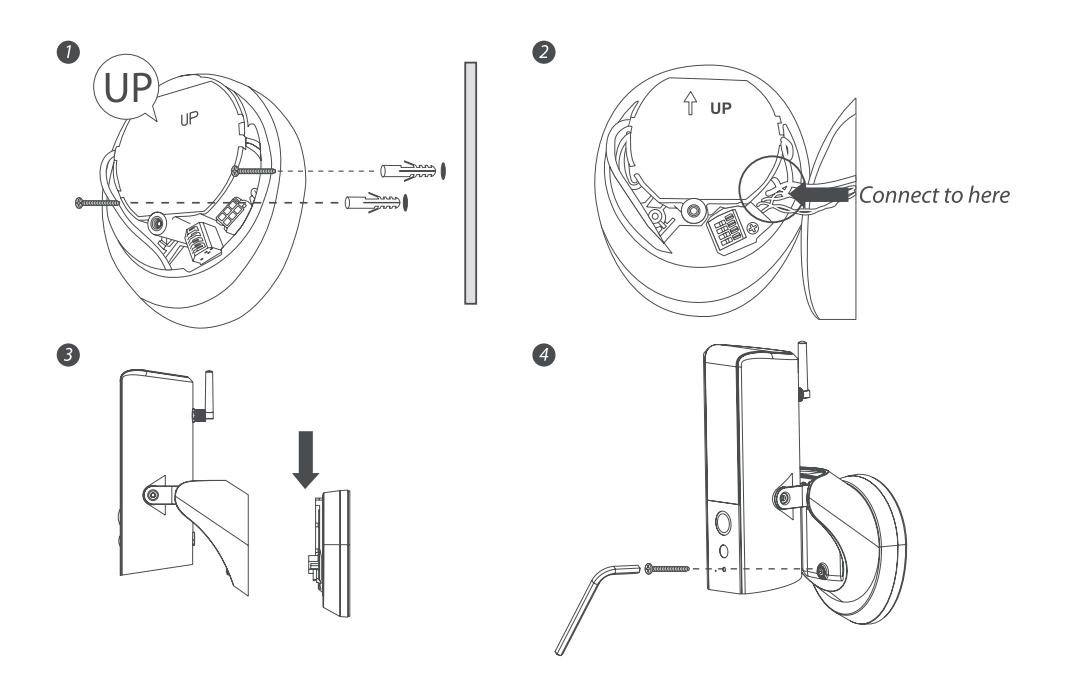

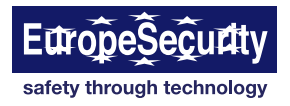

# GuardCam

## **DEVICE INSTALLATION (CONTINUED)**

- 5. Once completed, turn on the power from the breaker and the light/camera will power up.
- 6. The LED light will be at its full brightness when initial start due to the regulation. Adjust the brightness to prefer level once the camera has setup completed.
- 7. It is recommended to install the lighting camera at the flat surface of the wall or position to have better waterproof protection.

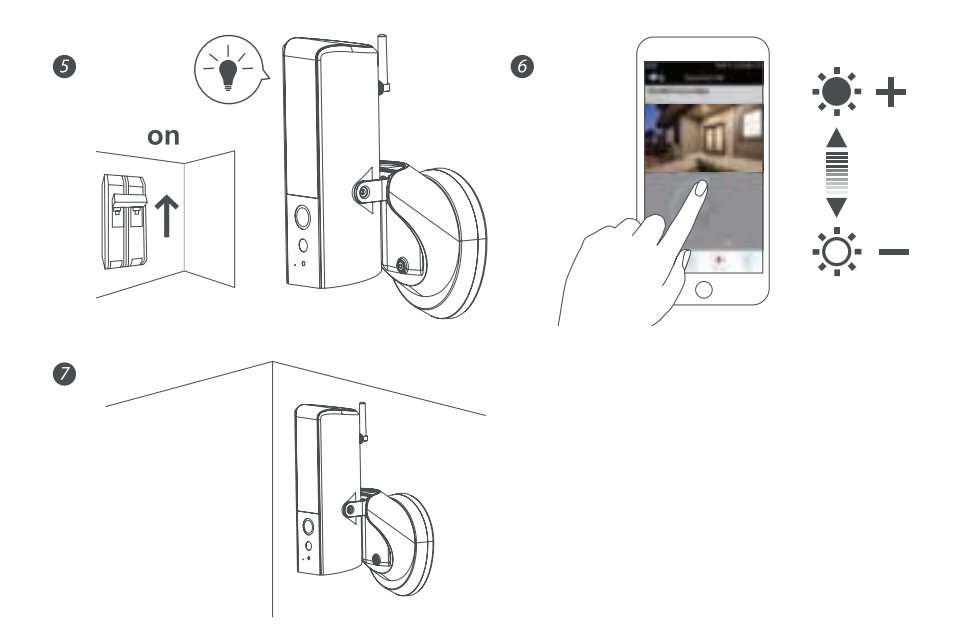

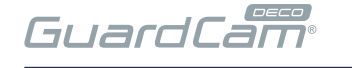

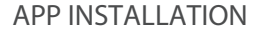

Please download and install the "ESP GuardcamDECO" APP to the smart-phone/ tablet

- 1. Apply power to the GuardcamDECO, after 1 minute the unit will produce its own Wi-Fi hotspot.
- 2. Via the settings on the smart-phone/ tablet connect to the Wi-Fi hotspot, the SSID will begin HD-XXXXXX.
- If a password is required please use the default 12345678
- 3. Once the smart-phone/ tablet is connected to the GuardcamDECO's Wi-Fi, launch the APP.
- 4. Select the '+' button to add the device to the APP
- 5. Enter a custom 'System Name' (example; 'Front Door')
- 韉 6. Select 'Scan QR Code', and locate the QR code on the GuardcamDECO unit.
- 7. Enter the default security code; 123456
- 8. Select 'Save'

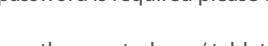

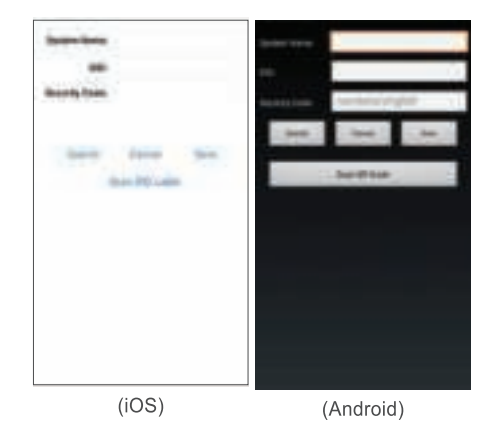

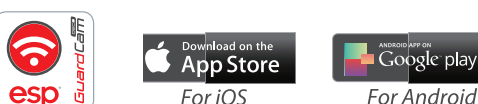

safety through technology

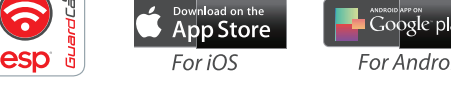

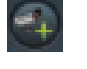

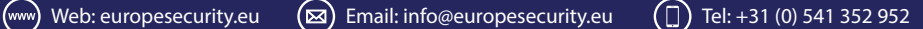

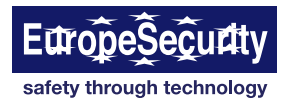

## **APP INSTALLATION (CONTINUED)**

9. The APP will now display the GuardcamDeco's camera image;

47 H.

Please follow the additional steps to connect the device to the intended network.

10. Select the camera icon and then the setting option

11. Select the 'Advanced' setting and use the default Admin Password '123456'

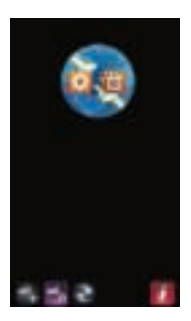

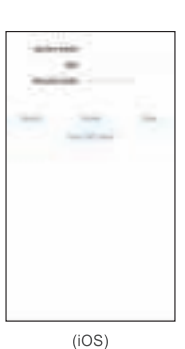

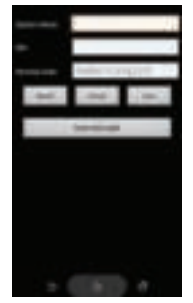

(Android)

12. Scroll down to the Wi-Fi setting page, select the router, enter the password and select save;

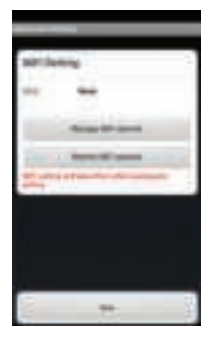

#### **Note:**

If you do not see your Wi-Fi router in the WI-FI SETTING section, please enable your router's SSID broadcasting function, which usually is the name of your HOME WI-FI NETWORK. Most of the Wi-Fi routers broadcast the Service Set Identifier (SSID) by default.

The unit can only accept SSID composed with English alphabet characters.

Non-English characters (! @#\$%^&\*) cannot be accepted.

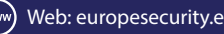

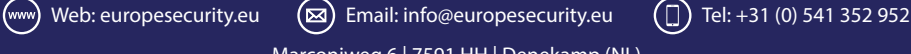

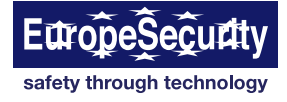

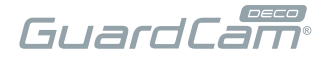

## **MAIN PAGE OVERVIEW**

The APP MAIN PAGE section offers you an overview to access & manage different functions.

#### **MAIN PAGE**

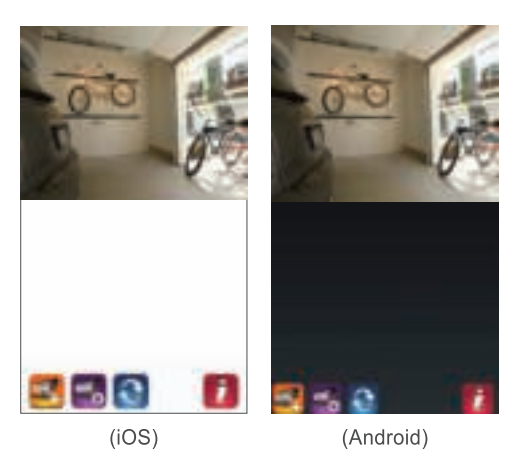

The main page lists all registered devices. Tap the camera to enter Live-View.

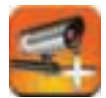

Add a device

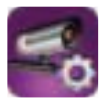

Access to; advanced settings, delete device & recorded file list

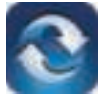

Refreshes connections & settings of all devices in the list.

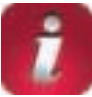

Information: Access WAPP/App firmware version information and app PIN Lock setup.

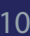

(www) Web: europesecurity.eu  $\qquad \qquad \textcircled{\textbf{z}}$ ) Email: info@europesecurity.eu  $\qquad \qquad \textcircled{\textbf{z}}$ ) Tel: +31 (0) 541 352 952

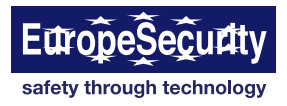

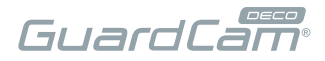

## **SETTING**

Tap  $\begin{array}{c} \hline \end{array}$  and additional setup selection icons will appear. Tap to exit.

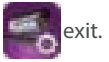

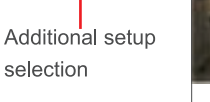

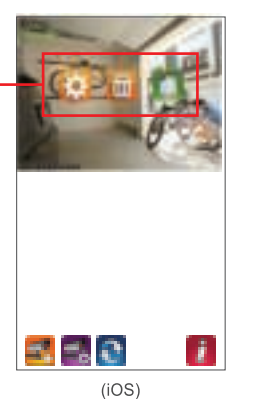

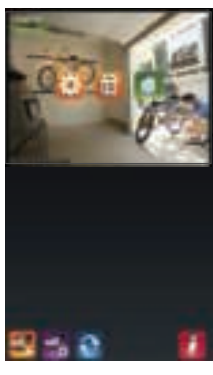

(Android)

201959

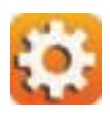

Access Advanced Setting

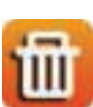

Delete Device

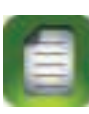

Event List: View and playback the list of motion triggered event(s)

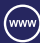

(www) Web: europesecurity.eu  $\qquad \qquad \textcircled{\textbf{a}}$ ) Email: info@europesecurity.eu  $\qquad \qquad \textcircled{\textbf{b}}$  Tel: +31 (0) 541 352 952 Marconiweg 6 | 7591 HH | Denekamp (NL)

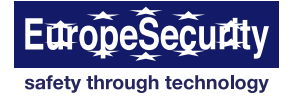

# GuardCam

# **SETUP PIN LOCK**

Set a PIN code when launching the APP.

- 1. Enable "Enable lock when starting" and enter your PIN code.
- 2. Confirm PIN code entered.

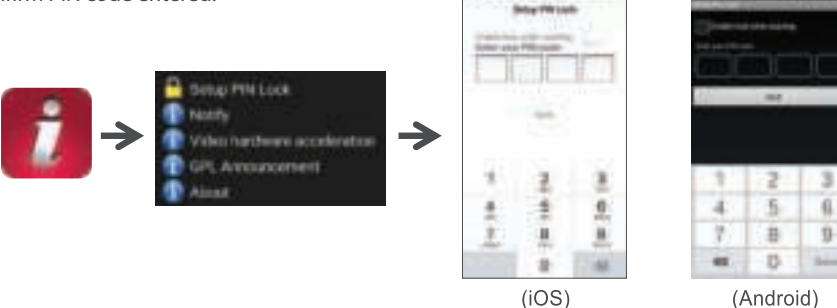

(Android)

#### **Note:**

If you forgot the PIN code, please delete and reinstall the app.

## **PUSH NOTIFICATION**

The camera supports motion detection. When motion is detected, you'll receive push notification on the mobile devices for the event recognized by the camera.

#### **For Android**

To Enable;

- 1. Launch Settings from your Home screen.
- 2. Tap Notifications.
- 3. Find & select 'ESP GuardcamDECO'
- 4. Adjust the notification settings, such as On/Off, Sounds, Alert Display, etc.

#### **Note:**

It takes time for the changes to take effect in iOS.

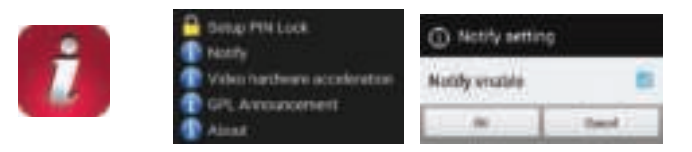

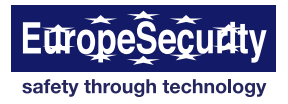

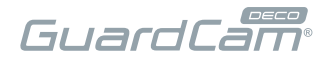

## **LIVE VIEW / SNAPSHOT / EVENTS**

Set a PIN code when launching the APP.

- 1. Enable "Enable lock when starting" and enter your PIN code.
- 2. Confirm PIN code entered.

Ltdt *<u>Spalant Anniffliciate</u>* Tap here to turn on/off light and Auto mode Slide the bar to adjust the brightness of light ral exi n

**Live View**

G  $\overline{\mathbf{o}}$ 

Tap to Start/Stop recording. The recorded video file will be stored in the memory card of your camera.

Tap to take snapshot image(s) of the video. The captured snapshots on the mobile device.

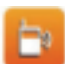

Tap once to speak with visitor in hand-free mode, tap again to mute.

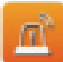

Manual Alarm trigger.

Tap to turn ON/OFF the volume.

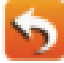

Return to main page.

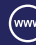

(www) Web: europesecurity.eu  $(\boxtimes)$  Email: info@europesecurity.eu  $(\Box)$  Tel: +31 (0) 541 352 952

Marconiweg 6 | 7591 HH | Denekamp (NL)

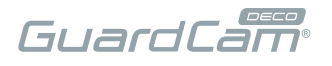

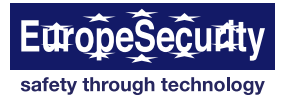

## **VIEWING YOUR SNAPSHOTS**

**For iOS**

Snapshots are named with the time stamp and saved into the Camera Roll location of the mobile device.

**For Android**

Snapshots will be named with the time stamp and saved into the Photo Gallery > snapshot folder mobile device.

**Events**

The recorded video file(s) on your camera is automatically saved to the memory card inserted in the camera.

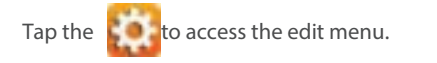

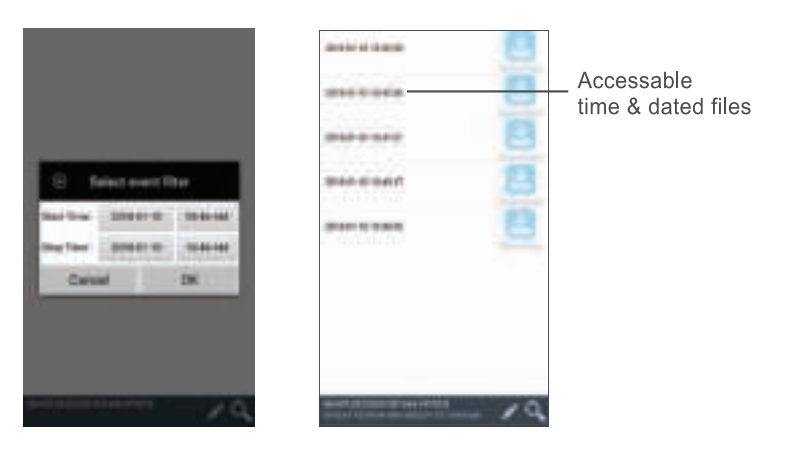

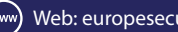

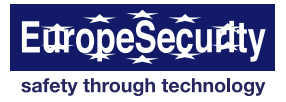

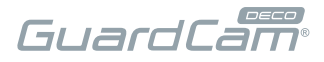

#### **Playback**

When you record a video clip from your camera. You can pause/play the video during the playback, to deactivate/activate the audio function.

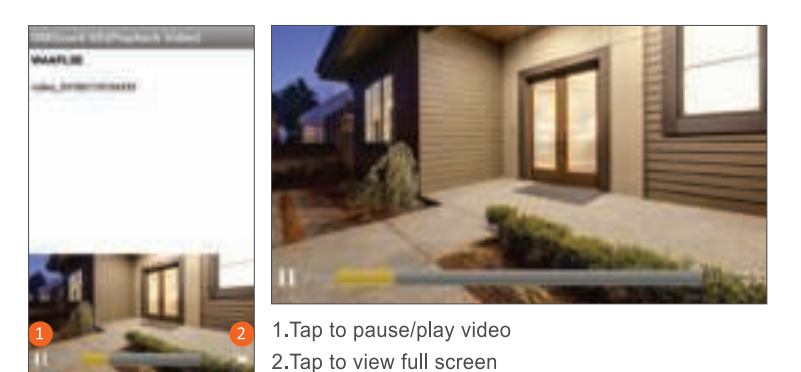

#### **Delete**

Tap the edit icon, then select the file(s) you would like to delete from list.

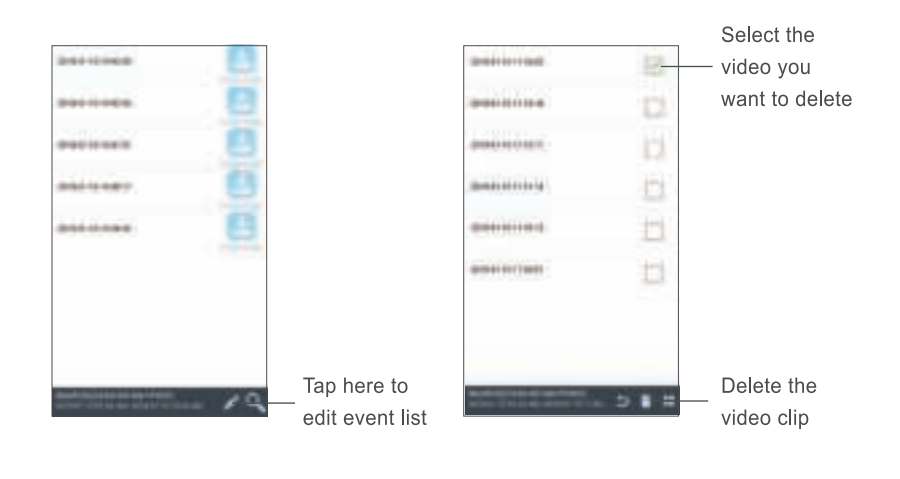

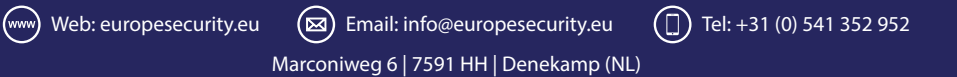

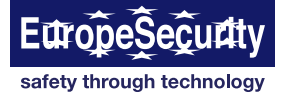

# GuardCam®

#### **Download**

Download the video file(s) in the EVENT LIST section. Tap the search icon, you can specify a date and time period to search for events. Then press the download icon to save the video clip into your device.

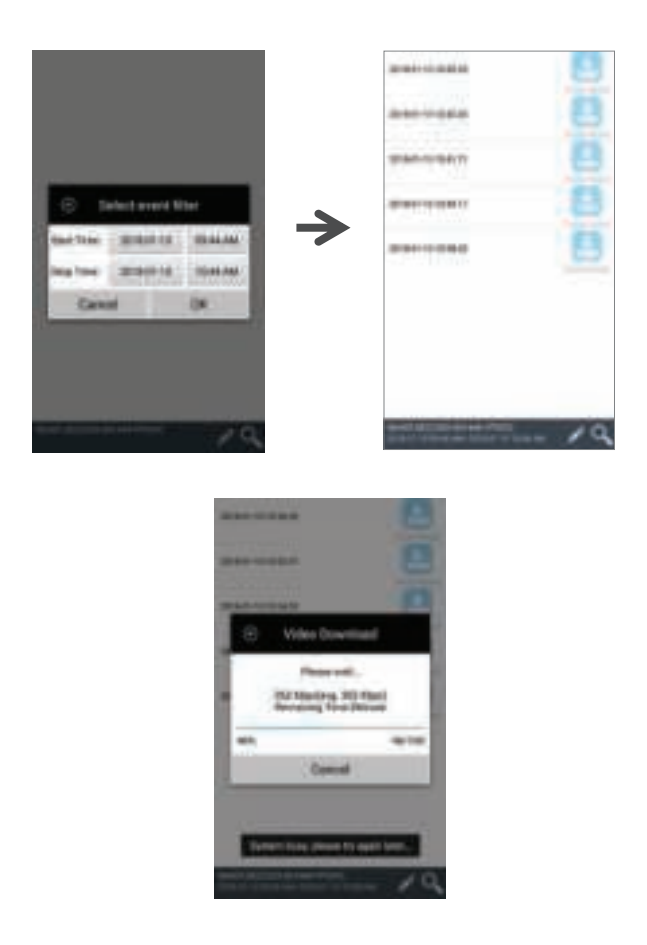

#### **Note:**

During the download process, system will stop both the live view and recording functions.

APP will automatically inform any user accessing the camera that the system is busy and the connection has been terminated.

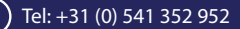

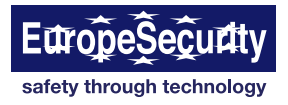

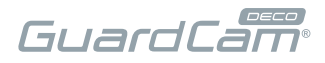

# **ADVANCED SETTING**

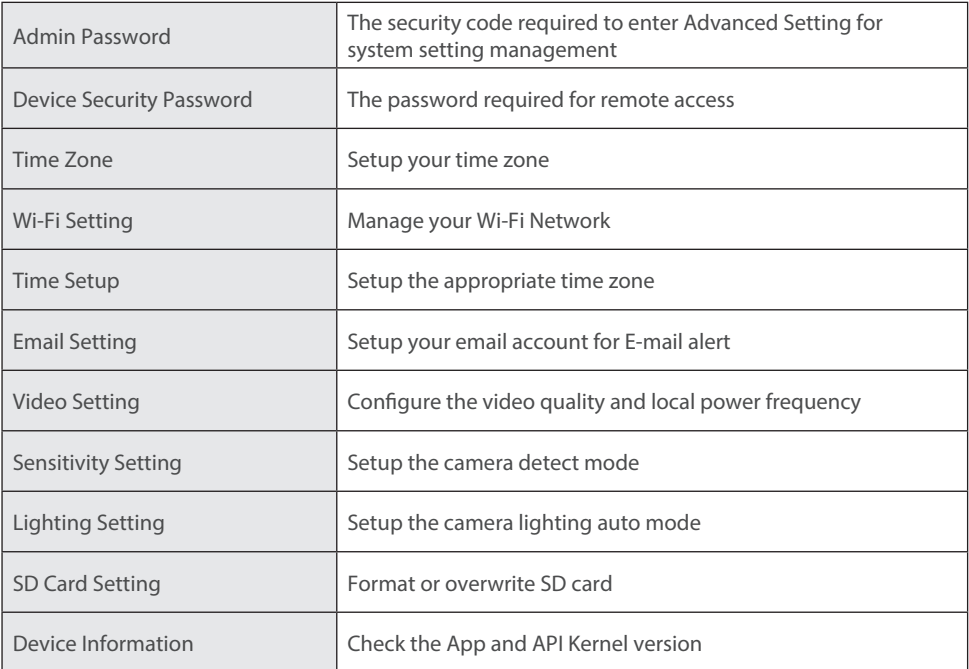

**Note:**

It may take a few minute for some routers to update the registered devices. When you complete advanced settings and return to device list, please wait for a while allowing your router to finish the camera registration.

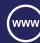

$$
Fel: +31(0) 541 352 95
$$

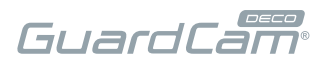

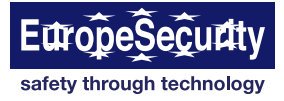

## **BASIC SETTINGS**

**Admin Password**

The Admin Password is a specific security code for the administrator to change the advanced settings. The default admin password is 123456.

Use this function to change the default admin password into your personal admin password. For the protection of your system configuration, every time you change the advanced settings, needing to enter the admin password. Please change the admin password periodically.

#### **Note:**

If you forgot your admin password, long press the reset button on the camera for 5 seconds to restore the password into factory default value 123456. All settings will be restored to factory default. And you need to configure your camera again.

#### **Device Security Code**

The Device Security Code is a specific security code to access the camera.

The default password of the camera is 123456. Please use this function to change the default password into your personal security code.

- 1. Type in the old password.
- 2. Type in the new password and confirm the new password again.
- 3. Tap OK to save the setting.

#### **Note:**

- 1. Change password in system information page accordingly.
- 2. If you forget the Device Security Code, long press the reset button for 5 seconds to reset the system to factory default. All settings will be restored to factory default. Needing to reconfigure your camera.

#### **Time Setup**

The drop-down list shows the world time zone. Select the time zone that will work the best for you.

If your date/time is during the daylight saving time period, please check the Daylight Saving box to adjust the system time properly.

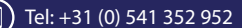

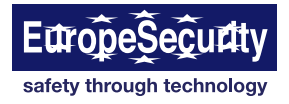

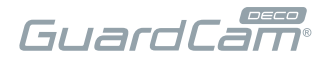

## **WI-FI SETTING**

The Wi-Fi setting displays the connection and setup of the Wi-Fi function.

"Manage Wi-Fi network" automatically scans the nearby network and shows the available Wi-Fi routers in the drop-down list/

Select the Wi-Fi network that your camera will connect to. Due to security concerns, it is highly recommended that you use the WPA/WPA2/ WPA2-PSK protocol for Wi-Fi network.

## **EMAIL SETTING**

The email setting allows you to configure the email environment, email account and password.

Gmail account is suggested.

Click the "Use SSL" check box will transmit the data in encryption. This setting requires the Simple Mail Transfer Protocol (SMTP) configuration. Most ISPs use the SMTP method to transfer outbound mail via the internet. Only use the SMTP that supports SSL.

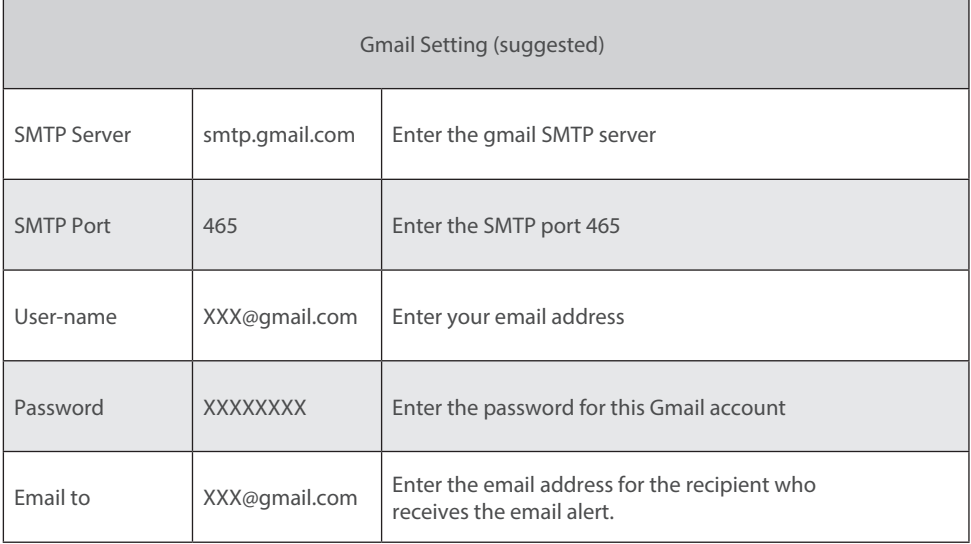

Marconiweg 6 | 7591 HH | Denekamp (NL)

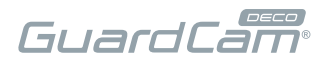

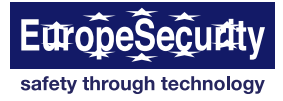

## **VIDEO SETTINGS**

This section allows you to configure the video quality and environment mode.

#### **Video Quality**

The Video Quality setting section allows you to adjust the quality of the video streaming. Select better streaming image that allowing you to view high resolution image. Select HD video that allowing the video to display more smoothly (quality depend on local internet environment). Only select better image when you have sufficient bandwidth and updated mobile device(s).

#### **Environment Mode**

The Environment Mode settings allows you to select the power line frequency used at the location of the camera. The power line frequency varies depending on geographic region. It may cause image flicker if wrong frequency is selected. Please check with local authorities for proper setting.

There are two type video colour tone, user can change the video colour tone between warm yellow (indoor) and cool-white (outdoor).

#### **Low Light Enhancement**

The Low Light Enhancement Mode is for improving the night view video image by providing 5 levels to select from  $(5 =$  brightest).

### **SENSITIVITY SETTINGS**

**Detection Mode** PIR is hardware-based biomass detection.

### **LIGHTING SETTINGS**

This function allows you set up the lighting auto mode. There are 2 mode you can choose.

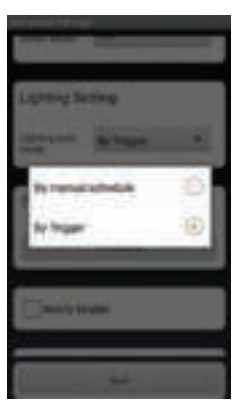

(www) Web: europesecurity.eu  $\qquad \qquad$  Email: info@europesecurity.eu  $\qquad$  ( $\sqcap$ ) Tel: +31 (0) 541 352 952

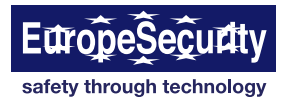

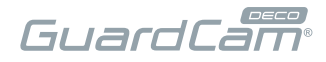

## **SD CARD SETTINGS**

Formatting the memory card will **ERASE** all the data.

#### **Note:**

The system is optimized to class 10 memory card. Memory card with lower specification will decrease the recording and playback function efficiency.

During format process, all recording & viewing will stop until format process completes.

#### **Overwrite SD Card**

This function will overwrite the oldest files when the micro memory card is full. Turning on this function will enable the system to start overwriting the old files when the available memory card capacity is not enough. This ensures the most up to date video recordings can be saved so that important information wont be missed.

#### **Note:**

You will want to reformat the memory card from time to time to ensure the condition of the storage device. Your camera system will not work properly if the memory card become corrupted. Please reboot the unit after formatting the SD card .

### **Device Settings**

This section shows the device information about the camera, including device version, total size and available size of the memory card.

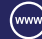

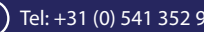

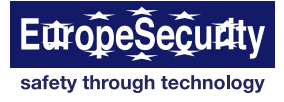

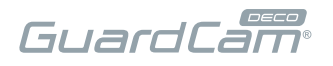

# **TROUBLE SHOOTING**

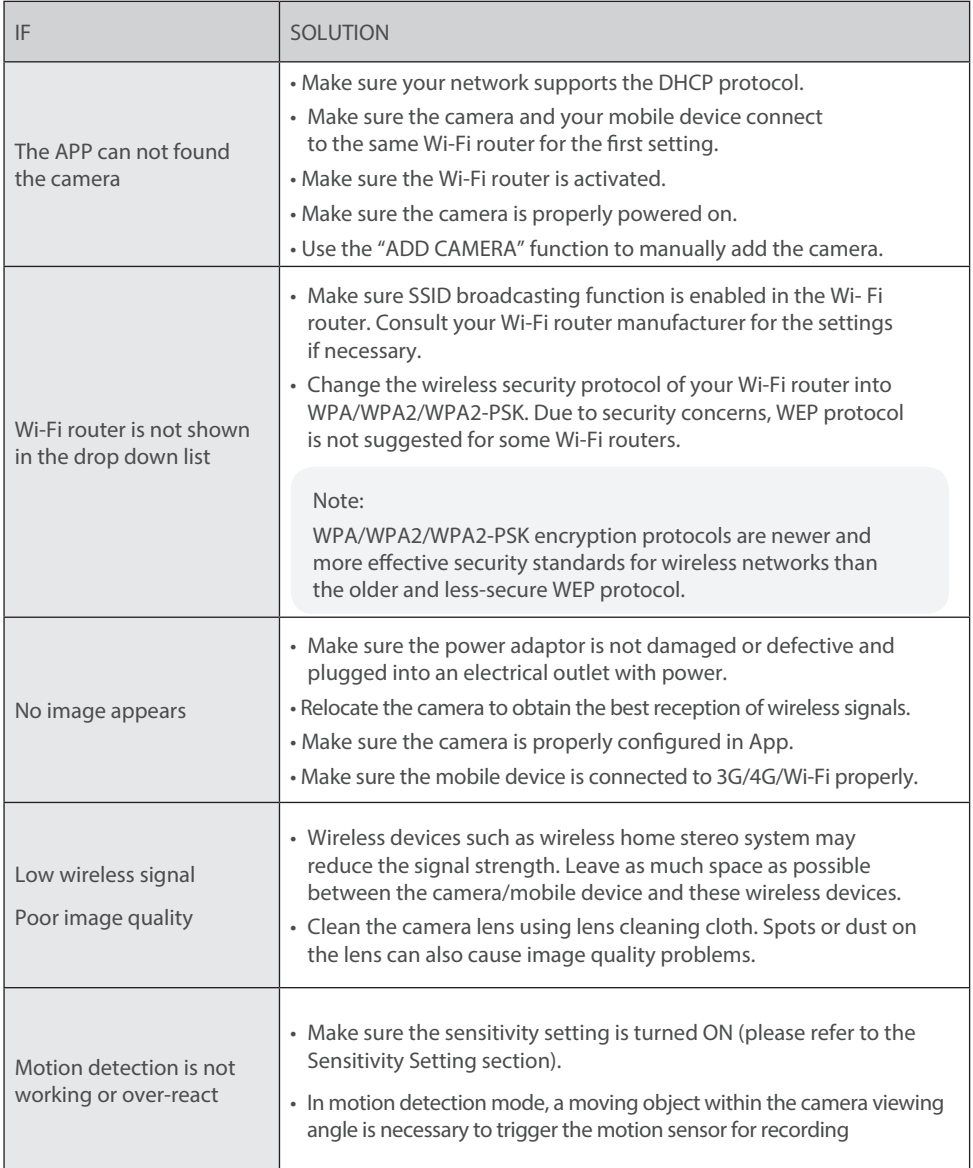

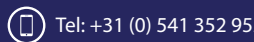

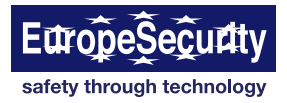

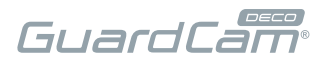

# **TROUBLE SHOOTING (CONTINUED)**

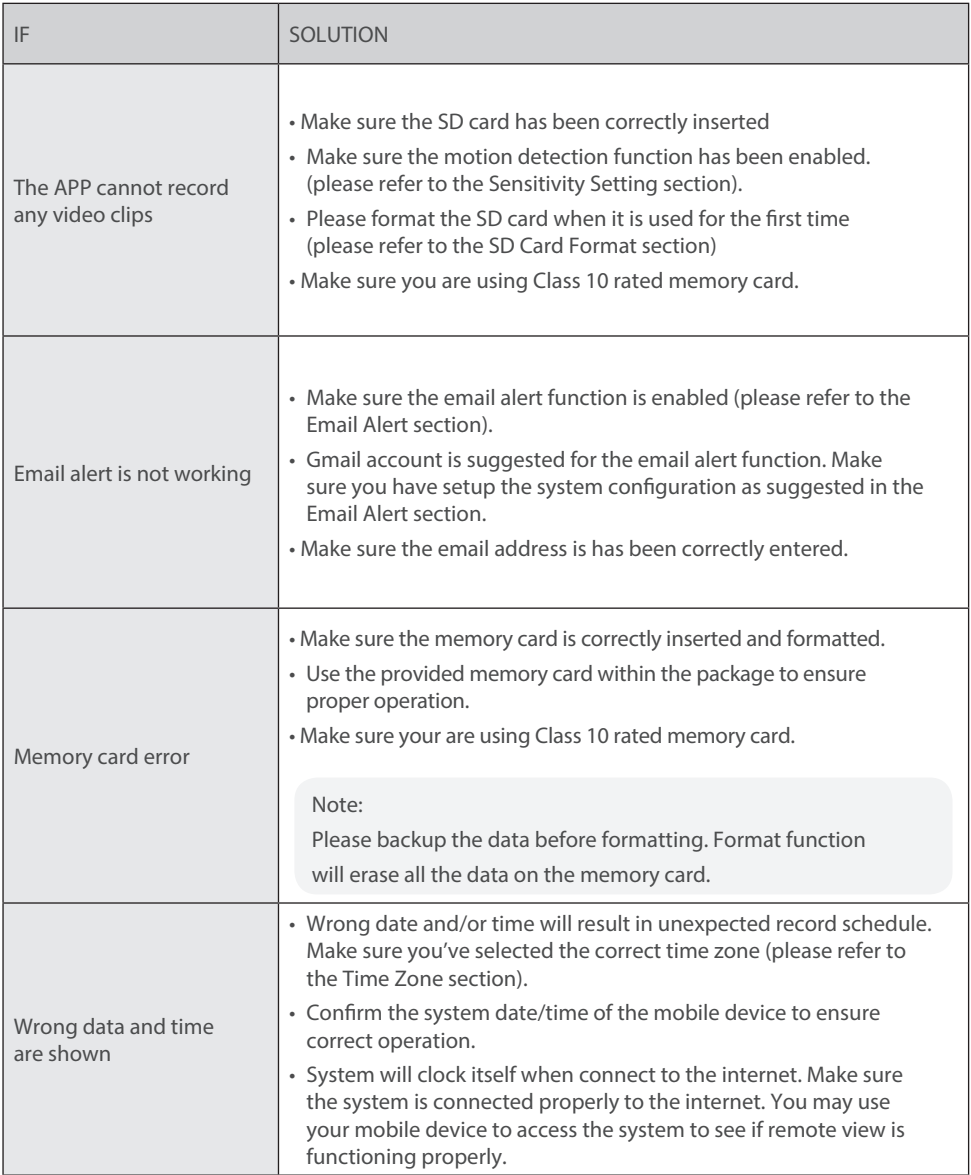

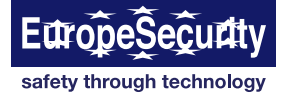

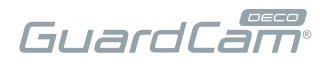

# **PRODUCTION SPECIFICATION**

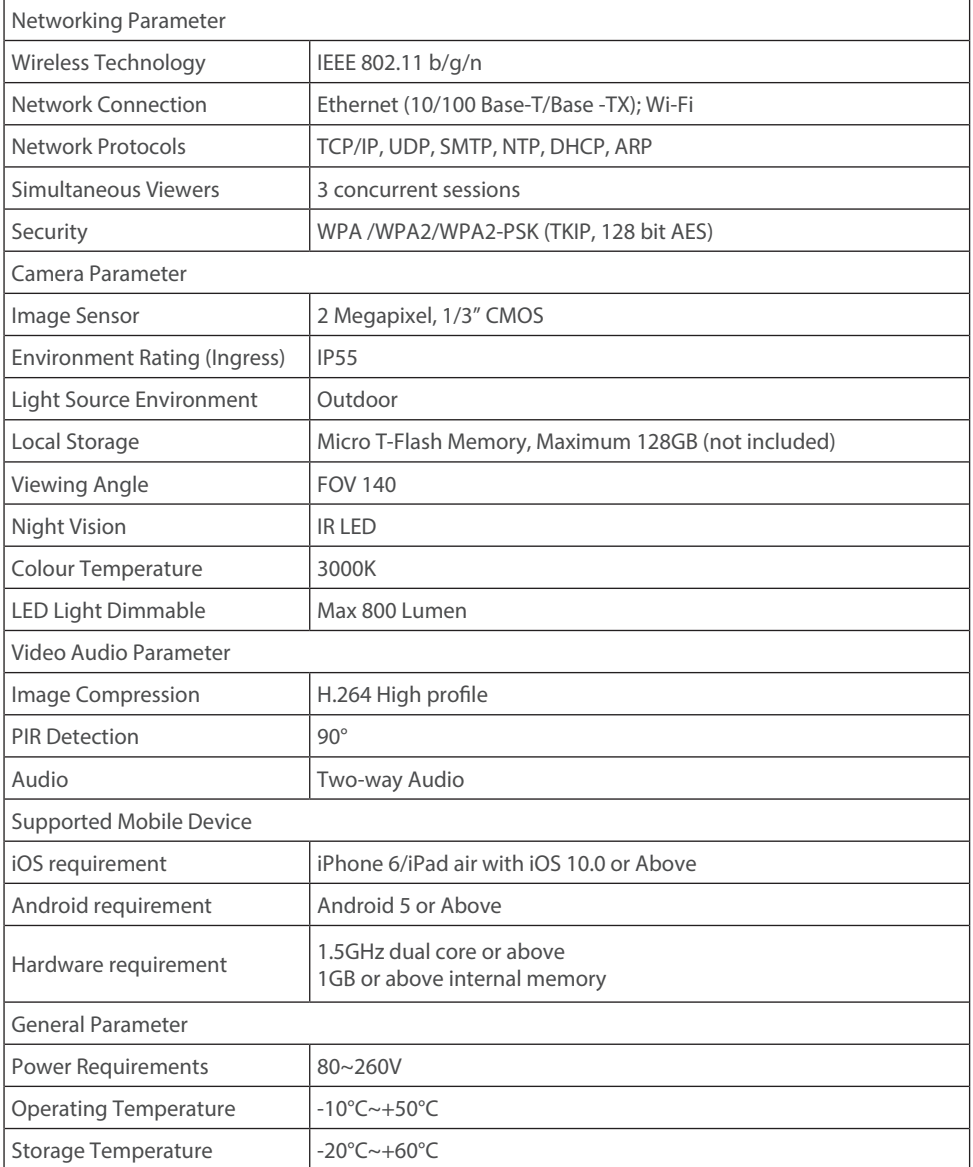

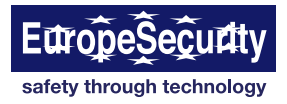

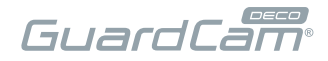

# **BLACK VERSION**

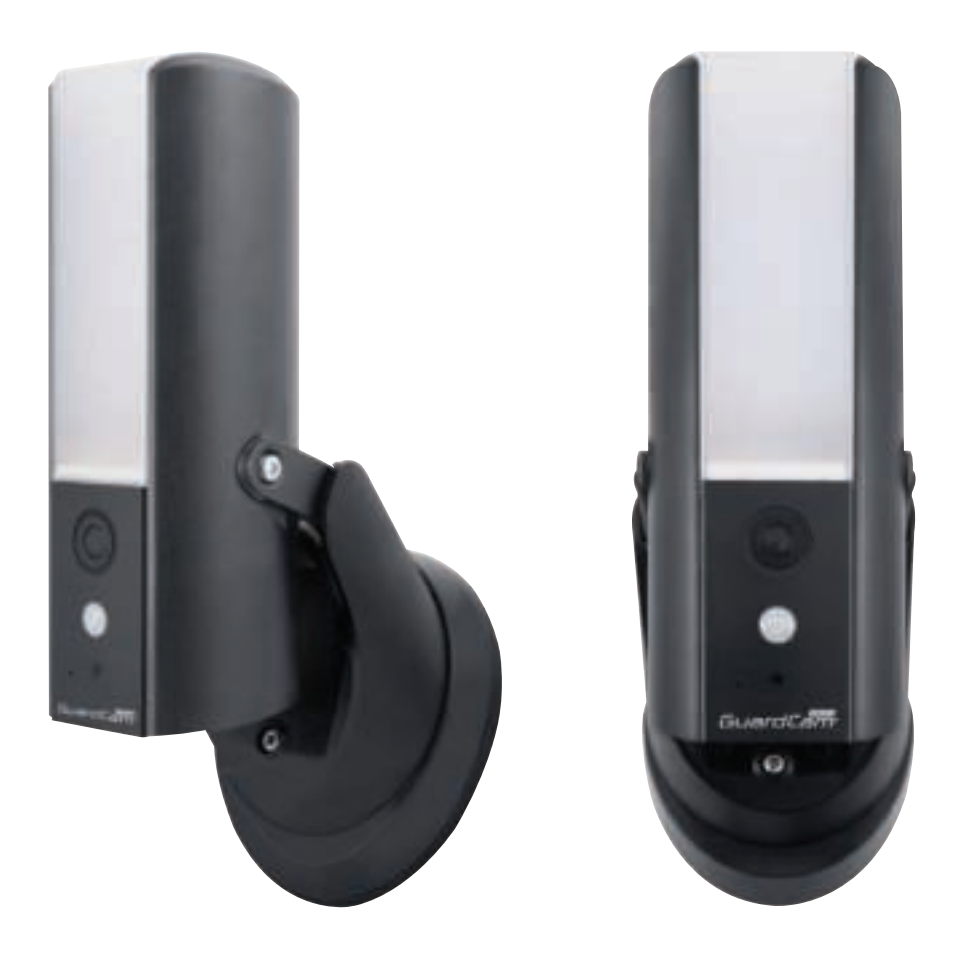

Web: europesecurity.eu  $\qquad \qquad \textcircled{\textbf{E}}$  Email: info@europesecurity.eu  $\qquad \textcircled{\textbf{F}}$  Tel: +31 (0) 541 352 952 Marconiweg 6 | 7591 HH | Denekamp (NL)

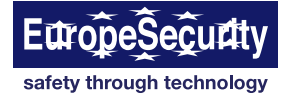

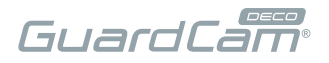

# **SILVER VERSION**

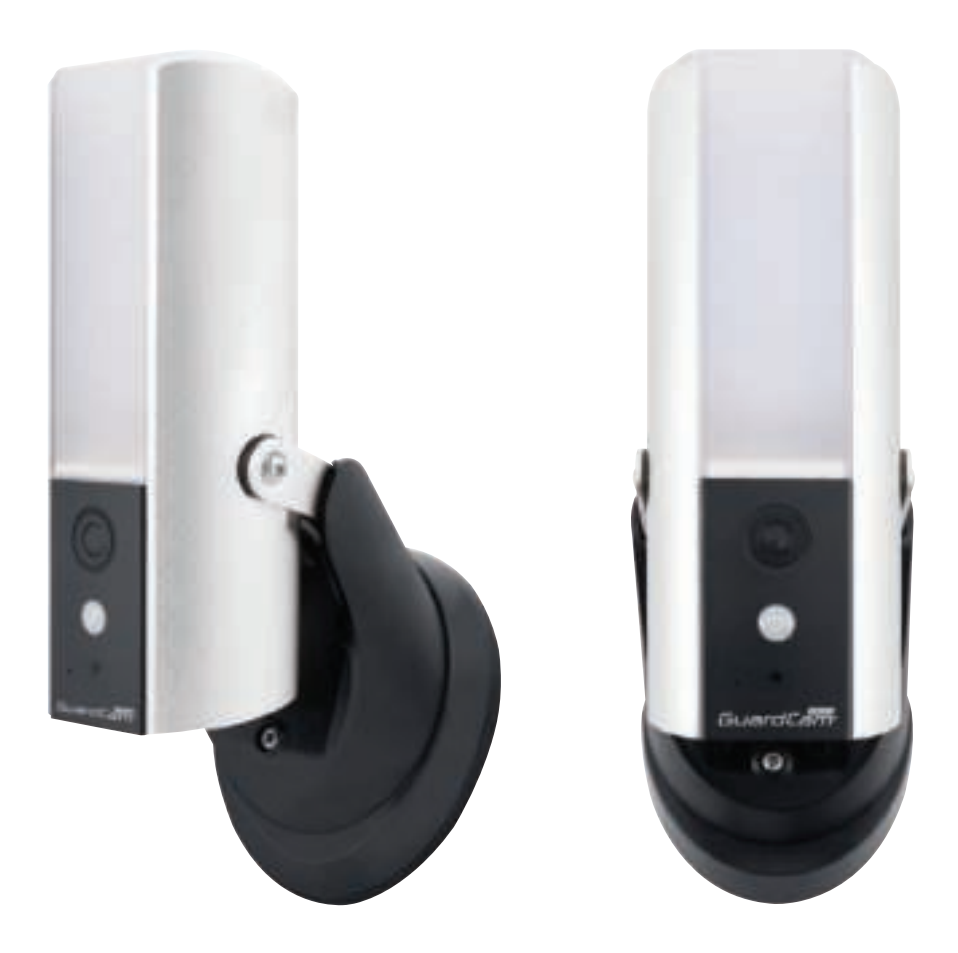

(www) Web: europesecurity.eu  $\qquad \qquad \textcircled{\textbf{2}}$ ) Email: info@europesecurity.eu  $\qquad \textcircled{\textbf{1}}$  Tel: +31 (0) 541 352 952

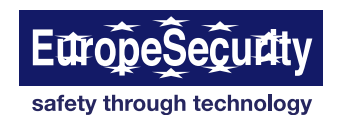

(www) Web: europesecurity.eu  $\qquad \qquad \textcircled{\textbf{2}}$ ) Email: info@europesecurity.eu  $\qquad \textcircled{\textbf{1}}$  Tel: +31 (0) 541 352 952 Marconiweg 6 | 7591 HH | Denekamp (NL)

27